**Validation d'une planification à l'aide de RevitStructure et Navisworks Manage Création d'une maquette numérique 4D** 

# **1. Introduction**

L'objet du didacticiel est de réaliser une simulation de la rotation de coffrage d'un immeuble R+4 à partir de la maquette numérique.

### Ouvrir le logiciel **AutoCAD**

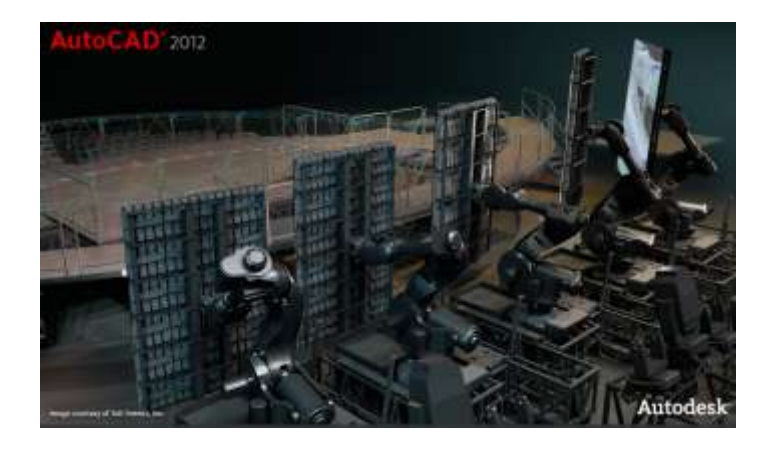

### Dans le menu déroulant **AutoCAD**, sélectionner **Ouvrir**, puis **Dessin**

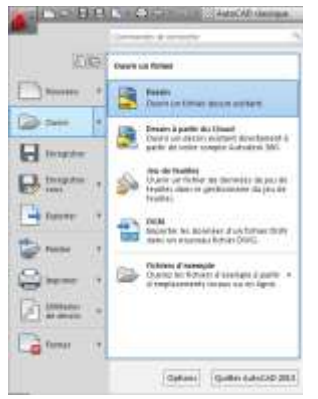

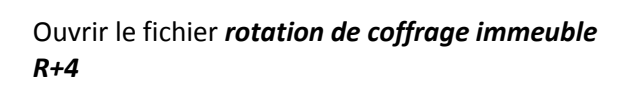

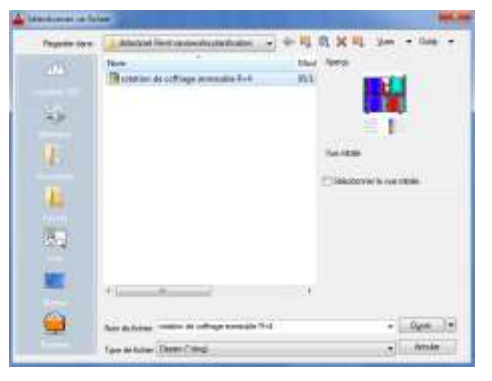

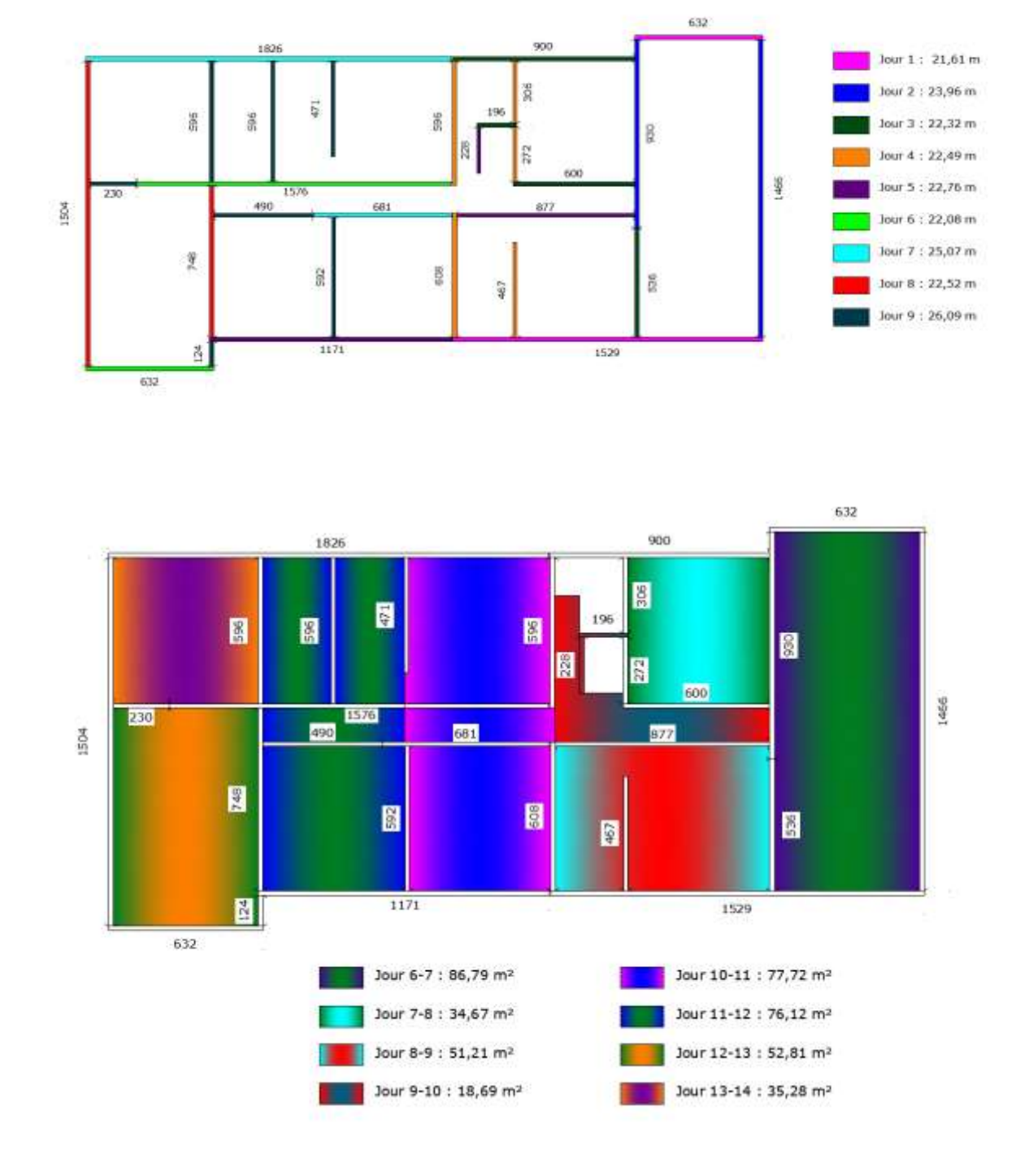

### Le fichier contient la rotation de voile et de plancher nécessaire à la réalisation de la maquette 4D

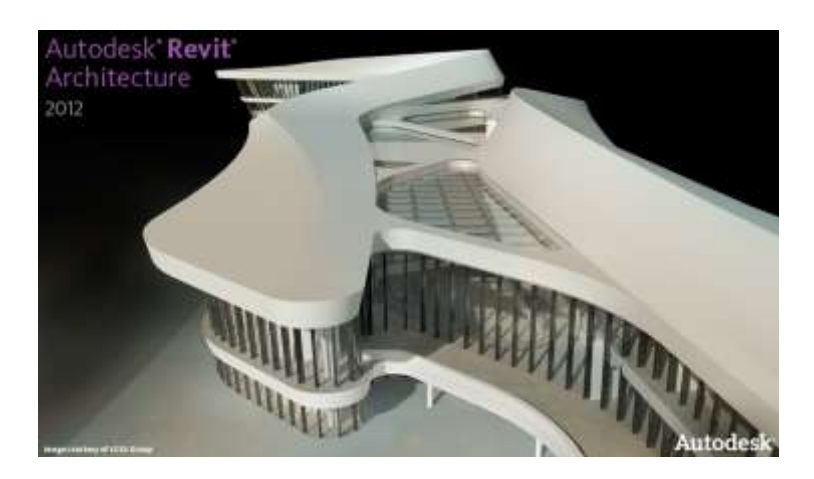

#### Ouvrir **Revit Architecture**

Dans le menu déroulant **Revit Architecture**, sélectionner **Ouvrir**, puis **Projet**

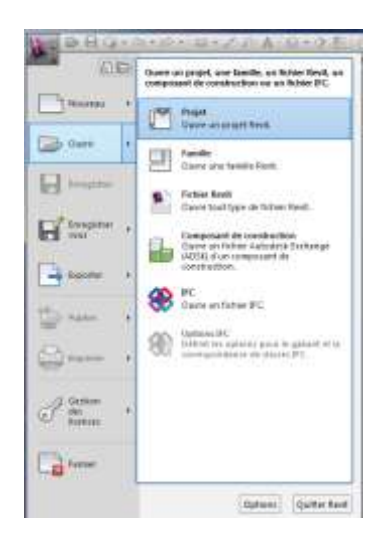

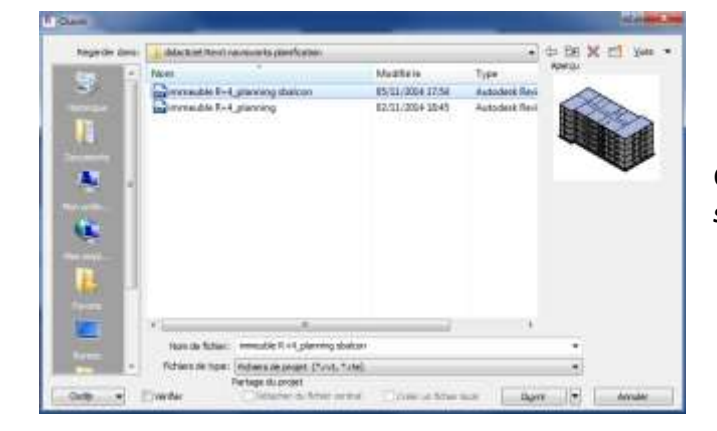

Ouvrir le fichier *Immeuble R+4\_plannig sblacon* dans le logiciel **Revit Architecture**

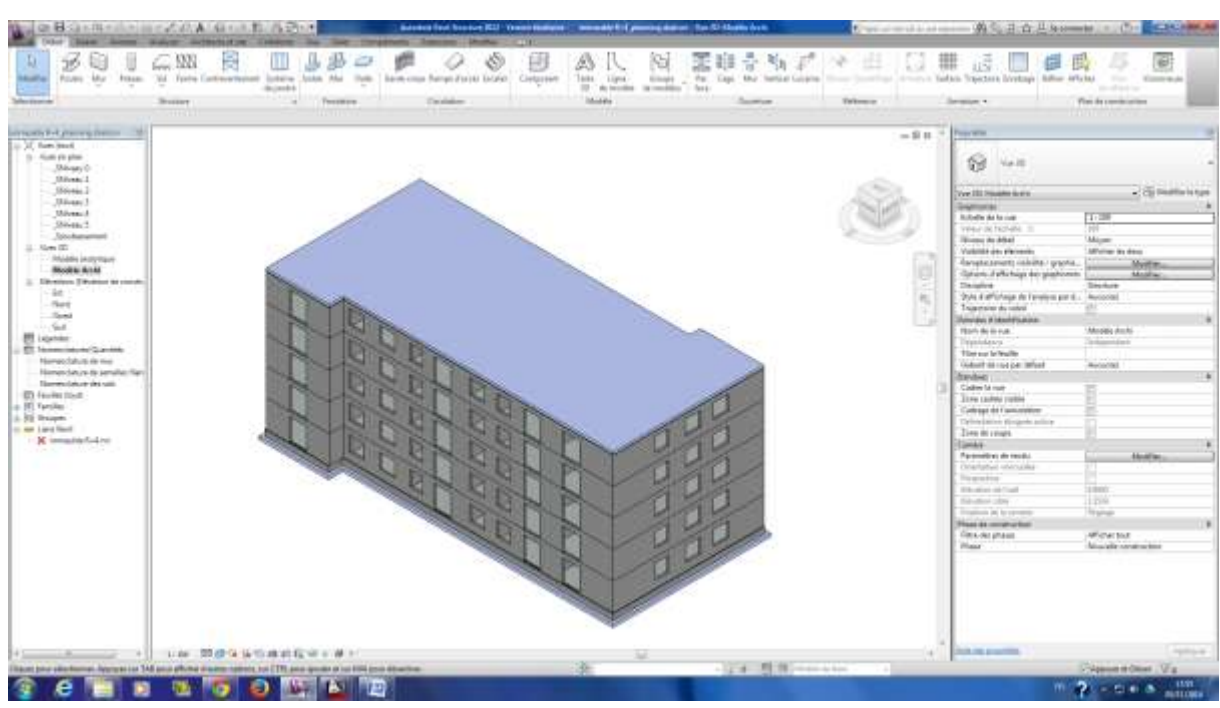

La maquette numérique s'affiche

# **2. Exportation de la maquette numérique dans Navisworks Manage**

Dans l'onglet **Compléments**, sélectionner **Outils externes** puis **Navisworks 2012**

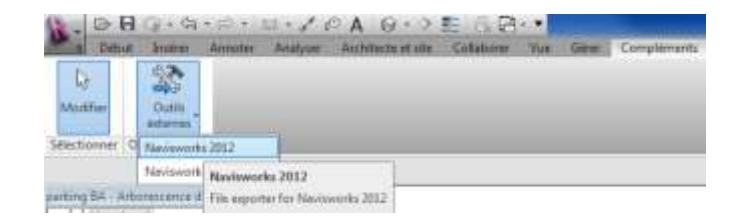

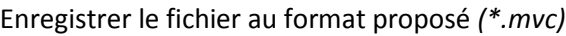

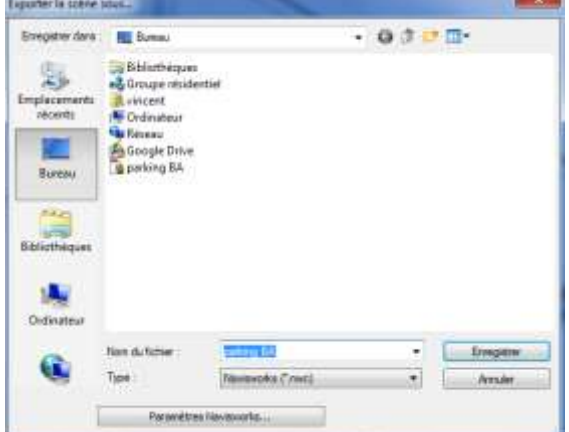

Ouvrir **Navisworks Manage 2012**

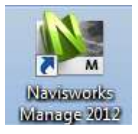

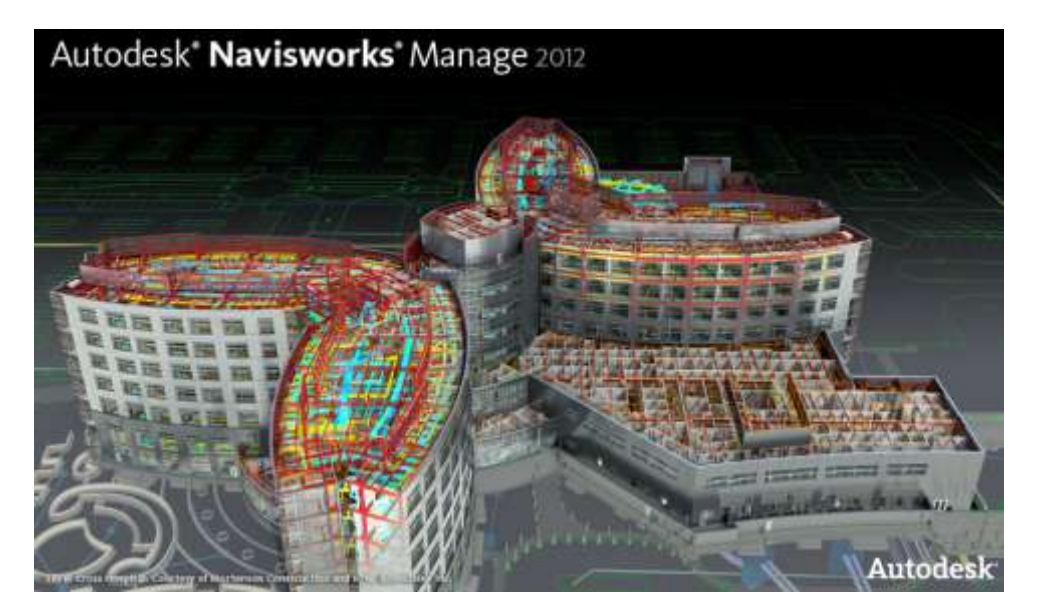

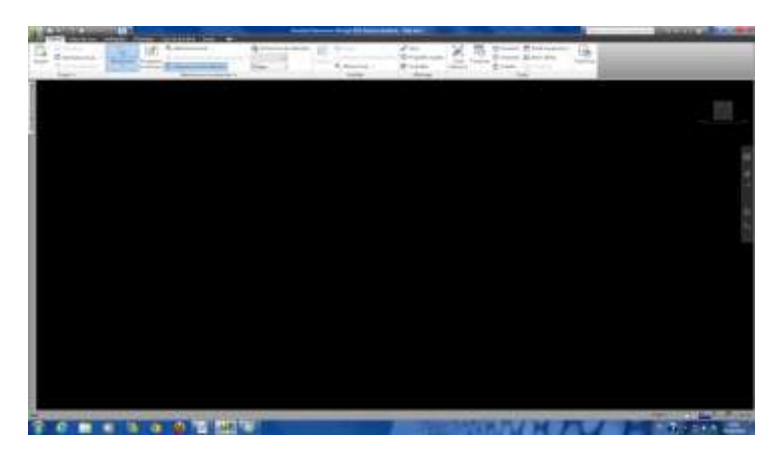

L'interface de **Navisworks** s'affiche

Dans l'onglet **Début**, sélectionner **Ajouter** dans le menu déroulant **Ajouter**

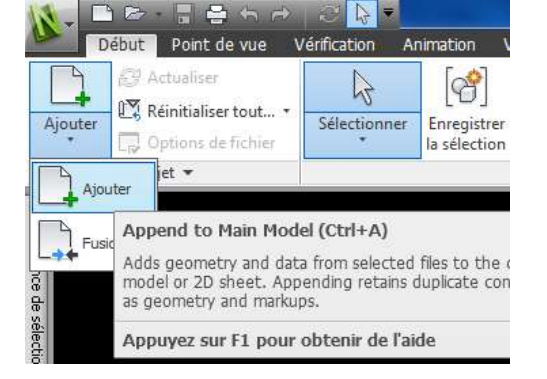

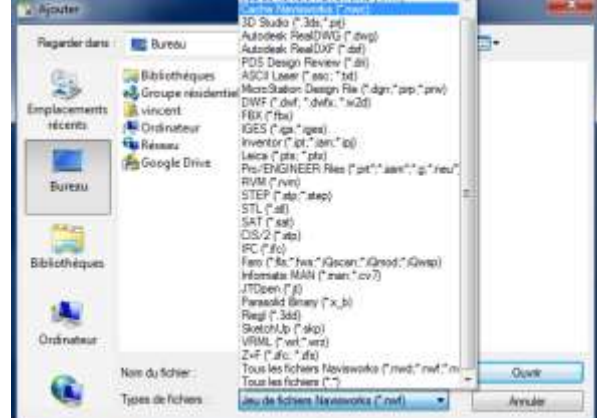

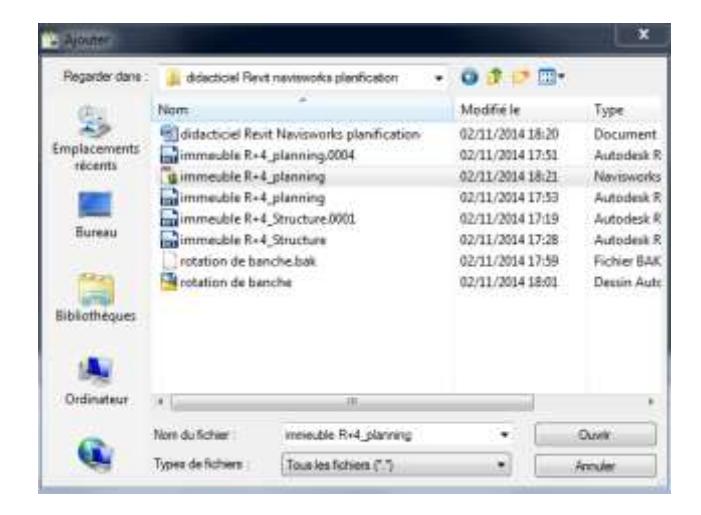

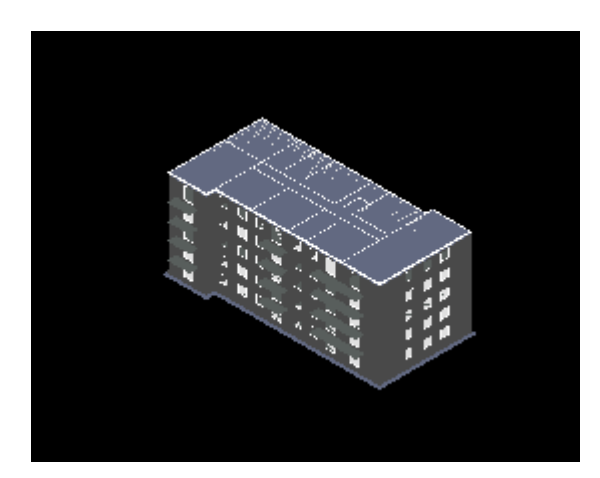

La fenêtre **Ajouter** s'affiche

Dans type de fichier choisir le format *\*.nwc*

Sélectionner *immeuble R+4\_planning*

La maquette numérique du parking s'affiche

# **3. Réalisation du planning directement à partir de Navisworks Manage**

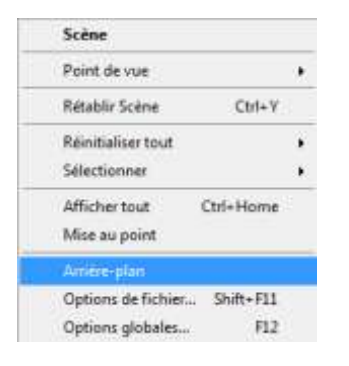

Pour des raisons de lisibilité, nous allons modifier l'arrière plan

Paramètres d'arrière-plan

**Clic droit** sur l'arrière plan , puis choisir **Arrièreplan**

### La fenêtre **Paramètres d'arrière-plan** s'affiche

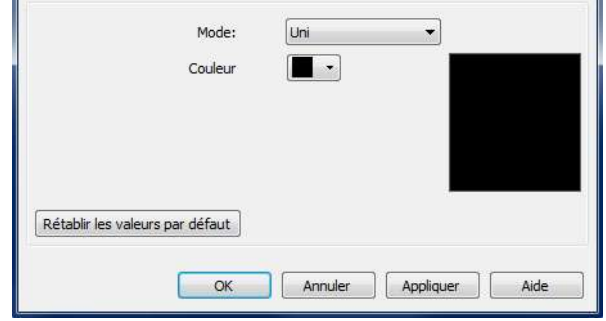

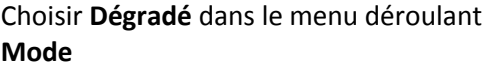

Choisir **Bleue clair** pour **Couleur supérieure**

Et **Noir** pour **Couleur inférieure**

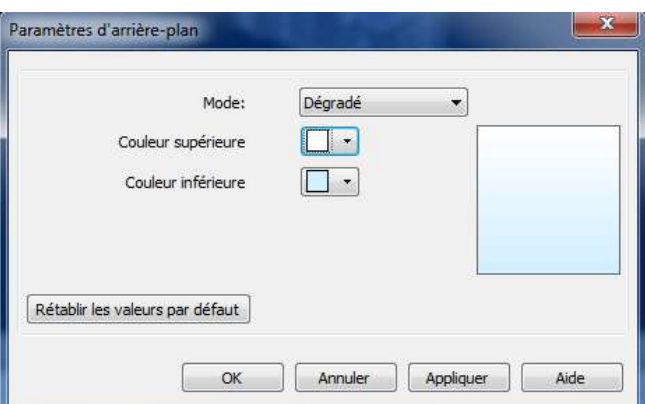

Dans l'onglet **Début**, sélectionner **TimeLiner** dans le groupe **Outils**

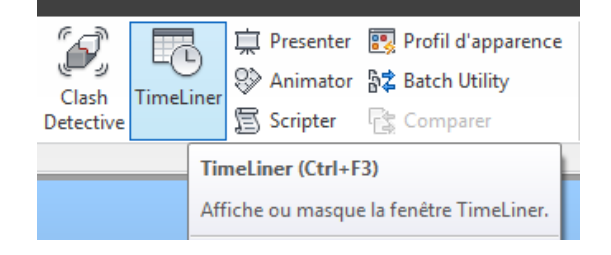

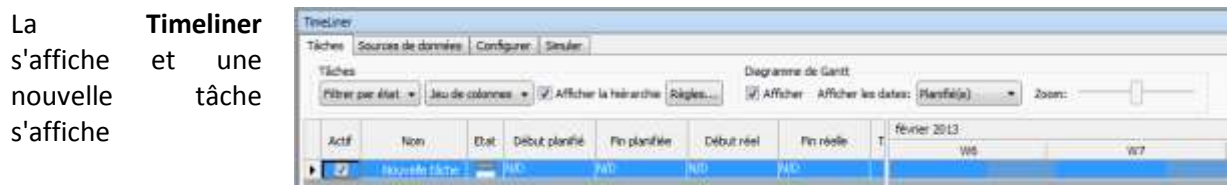

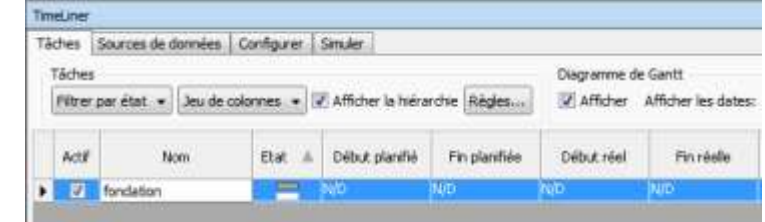

Nommez la :*fondations*

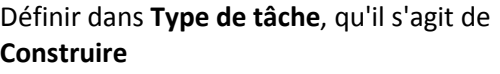

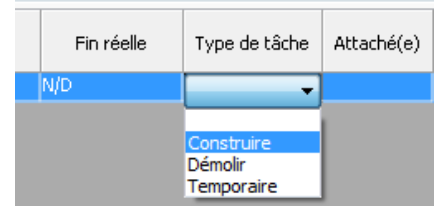

A l'aide du **ViewCube**, choisir une vue isométrique basse

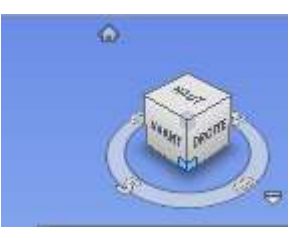

Sélectionner les fondations Utiliser le bouton contrôle pour une sélection multiples

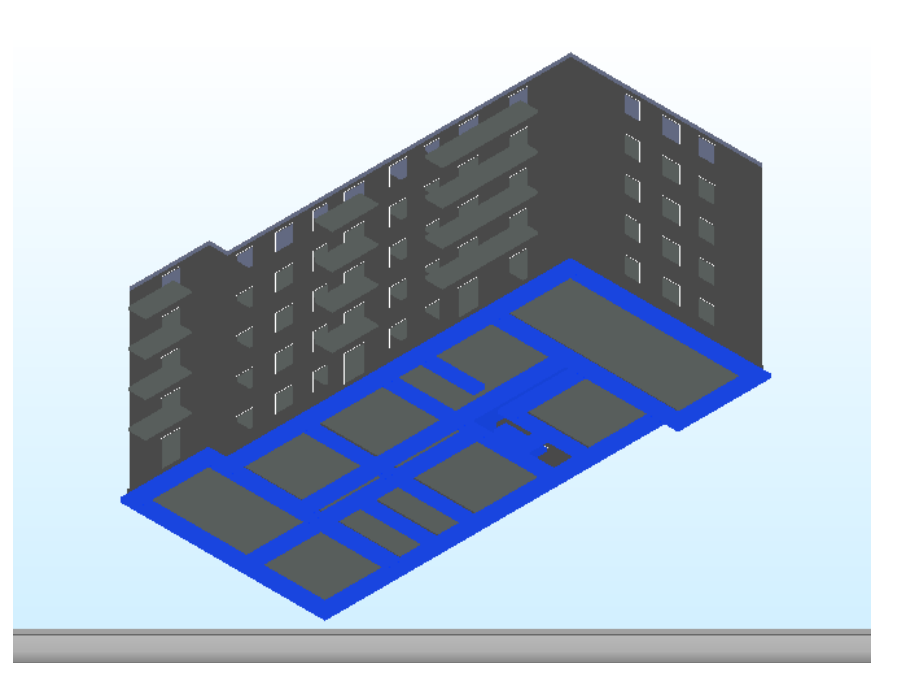

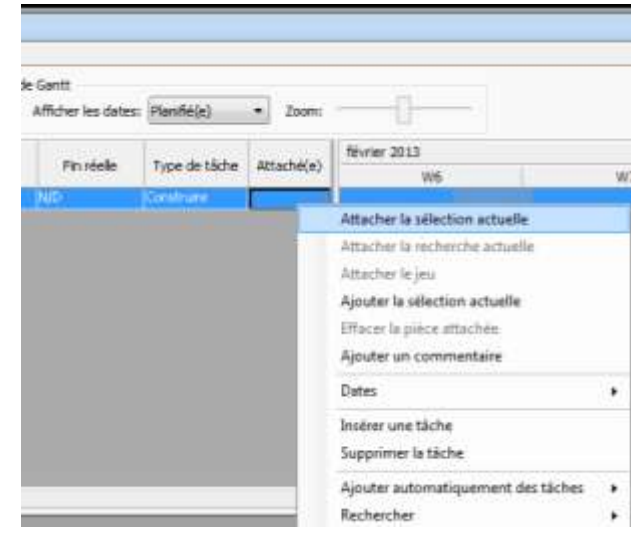

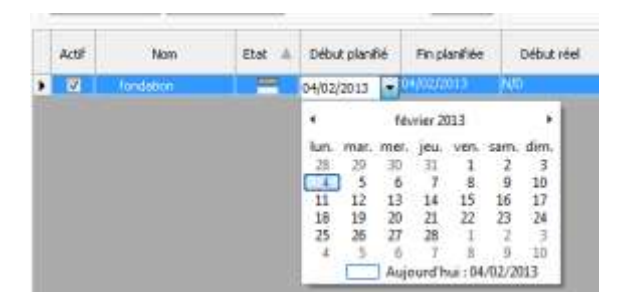

Définir la date dans la colonne **Début planifié** (*choisir la date du jour par défaut*)

Puis **clic droit** dans la colonne **Attaché(e)**

Sélectionner **Attacher la sélection actuelle**

dans le menu.

Puis définir la fin de la tâche dans la colonne **Fin planifiée**, choisir 4 jours pour réaliser les fondations.

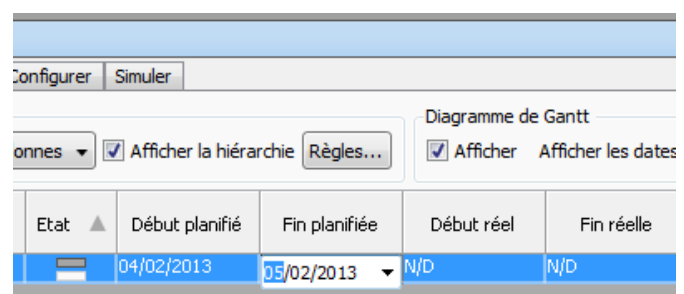

*Remarque: on aperçoit à droite des colonnes Début réel et Fin réelle qui permettent de suivre l'évolution réelle du chantier par rapport à la prévision.* 

Sélectionner le bouton **Masquer** dans **Visibilité** pour masquer les fondations et faciliter la sélection des murs de soubassement

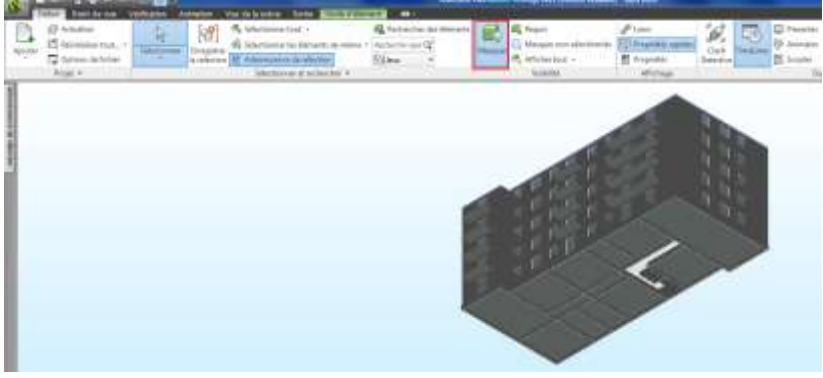

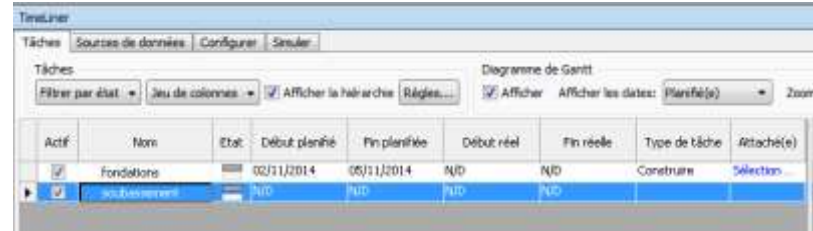

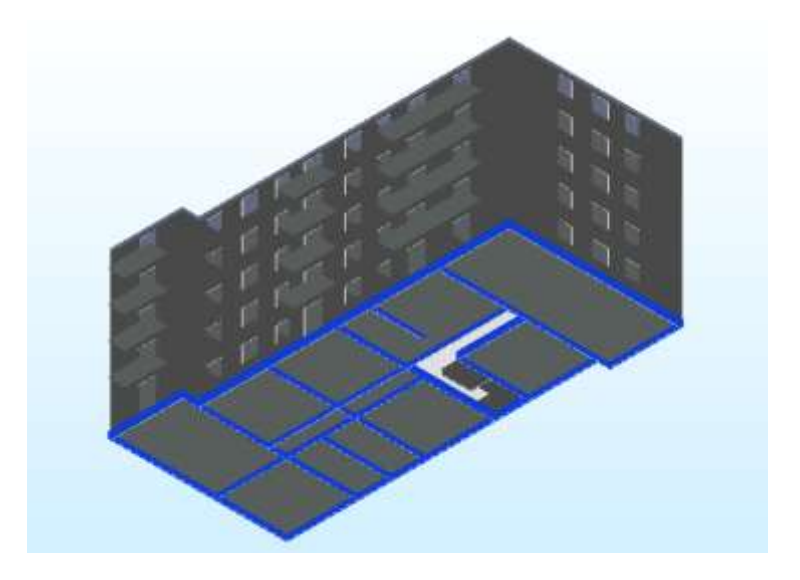

# Sélectionner les murs de soubassement

Créer une nouvelle tache

*soubassement*

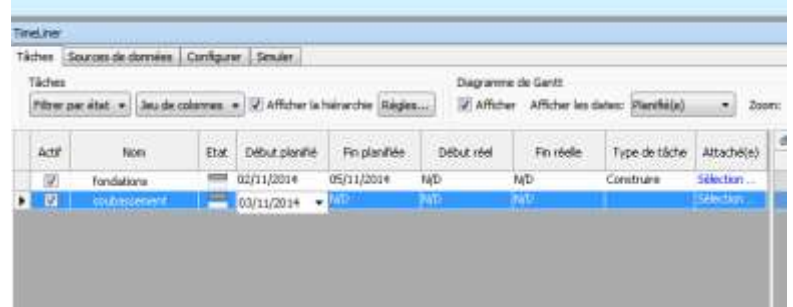

### Faire commencer la tâche 1 jour après le début des fondations

Définir la durée de la tache de 7 jours

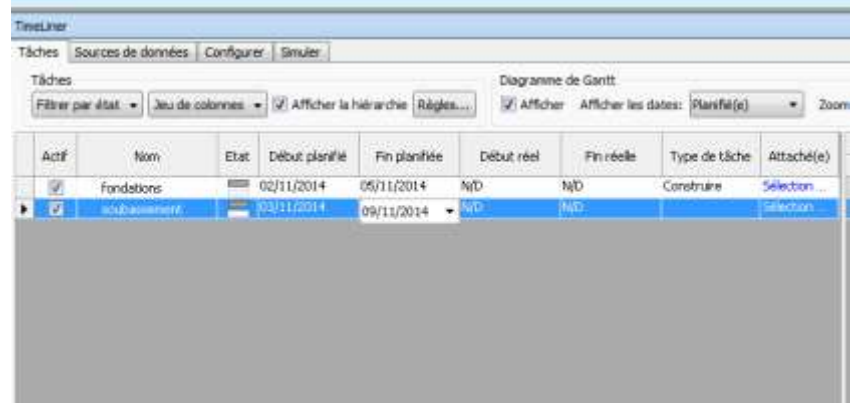

**Remarque: Cette méthode permet de construire le planning directement depuis Navisworks Manage, mais cette solution est longue et fastidieuse. Fermer le fichier sans l'enregistrer**.

# **4. Importation d'un planning réalisé à l'aide de Microsoft Project**

Dans le menu déroulant **Navisworks Manage**, sélectionner **Nouveau**

Dans l'onglet **Début**, sélectionner **Ajouter** dans

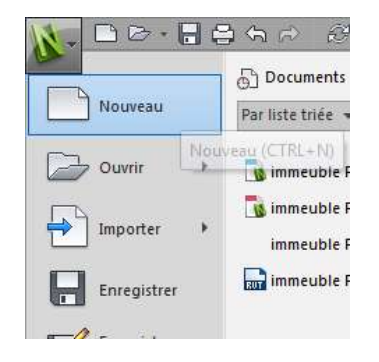

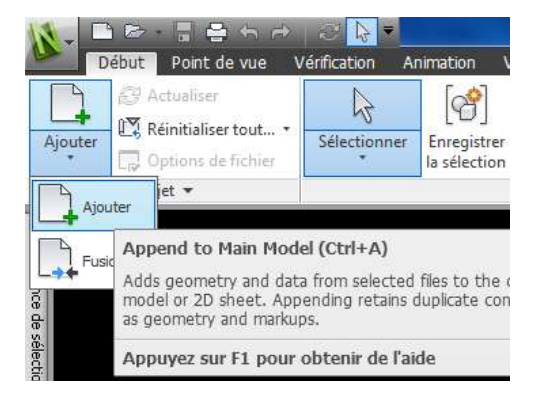

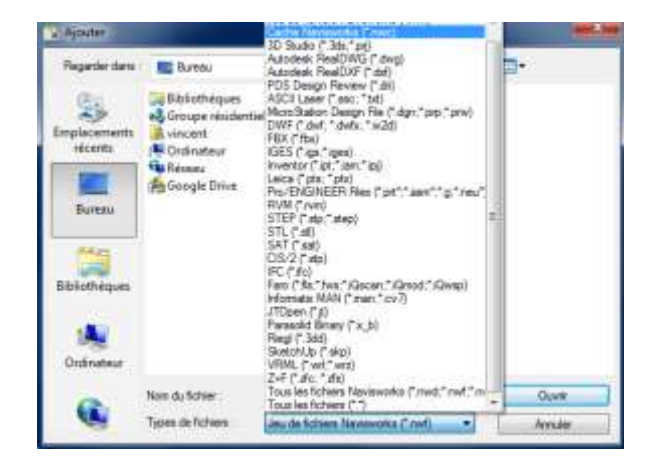

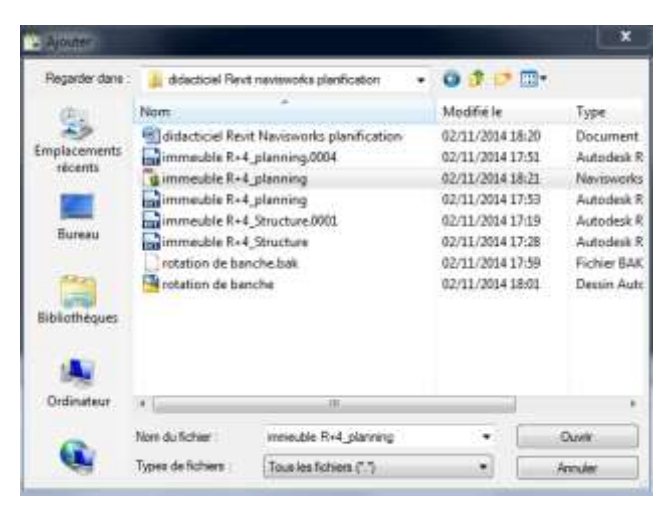

La fenêtre **Ajouter** s'affiche

le menu déroulant **Ajouter**

Dans type de fichier choisir le format *\*.nwc*

Sélectionner *immeuble R+4\_planning*

Source

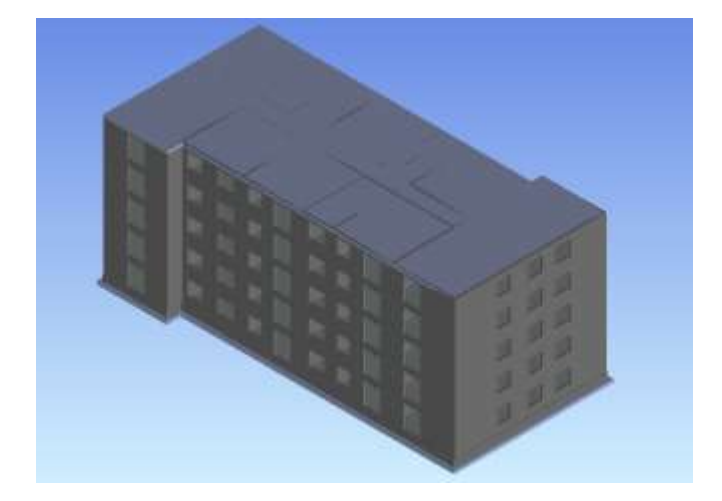

La maquette numérique du parking s'affiche

Régler l'arrière plan pour plus de lisibilité

TimeLiner

Nom

Tâches Sources de données Configurer Simuler Ajouter . | Guarrent | Actualism .

## Dans la fenêtre **Time Liner**, sélectionner l'onglet **Sources de données**

Ouvrir le menu déroulant **Ajouter** et sélectionner **Microsoft Project 2003- 2007** comme source de données

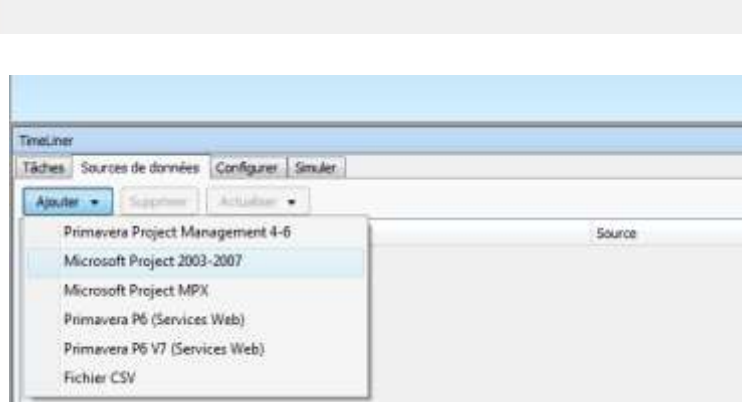

La fenêtre **Ouvrir** s'affiche, sélectionner le fichier *Immeuble R+4* puis **Ouvrir**

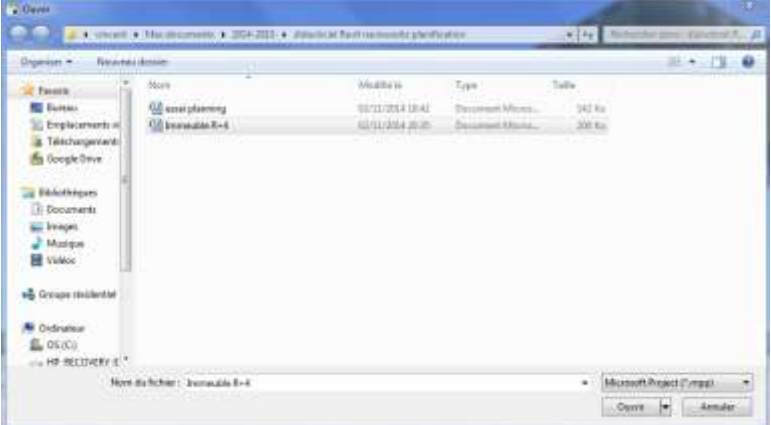

Project<br>|C. November can't Document (2014-2012) photographs (Rent, names of to plantfolds or Demauble R +4 mpg.

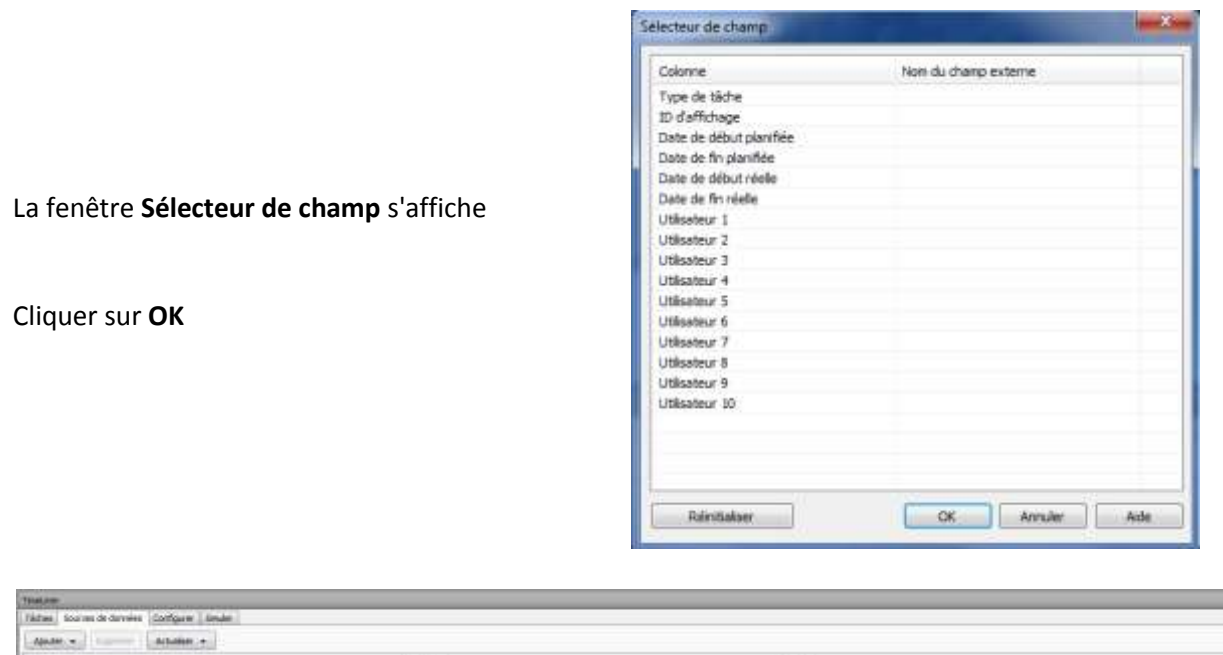

# La source de donnée a été ajoutée

Starts<br>Photosh Preast 2013-2017

.<br>Informata di domini.

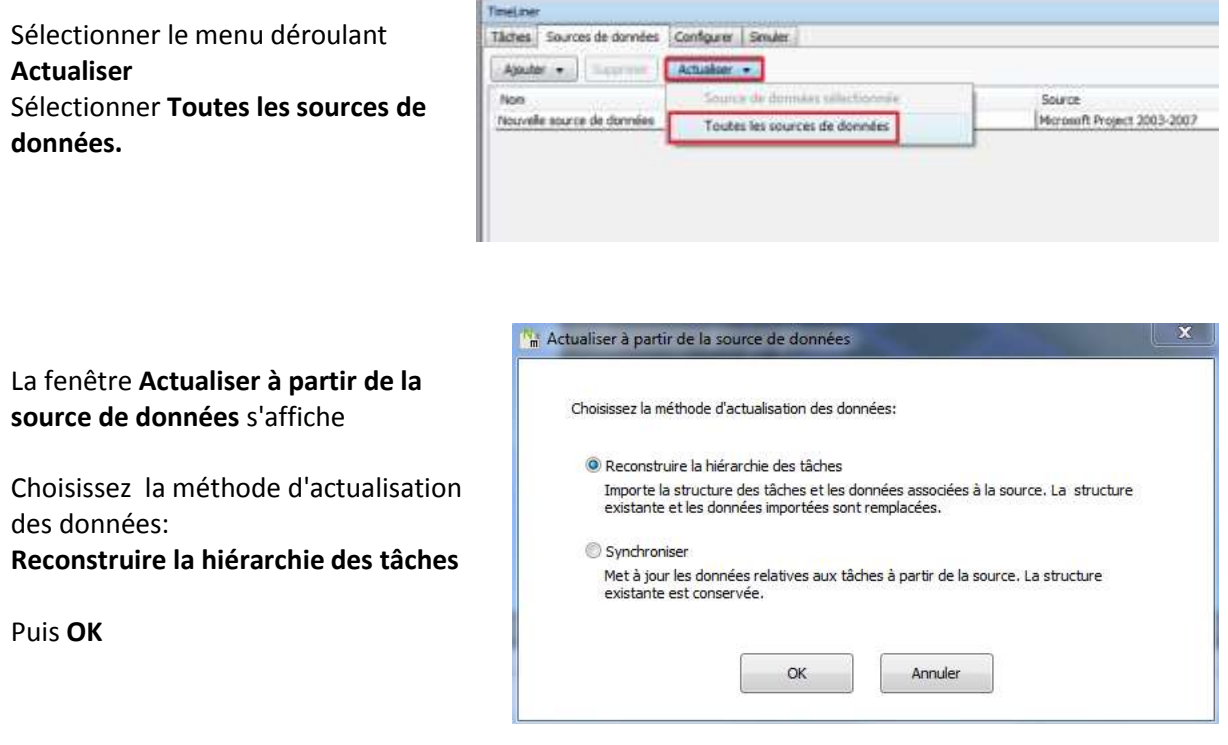

*Remarque: On pourrait synchroniser les données à partir des 2 tâches déjà créées* 

# Le planning élaboré sous Microsoft project s'affiche dans son intégralité

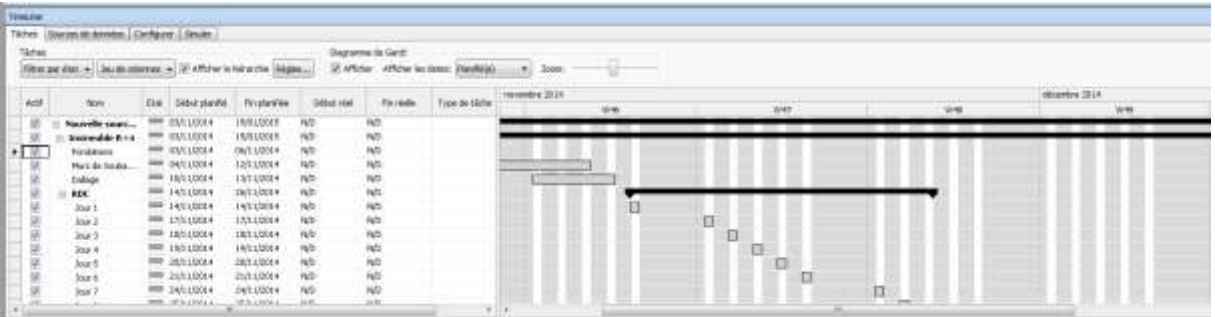

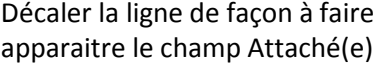

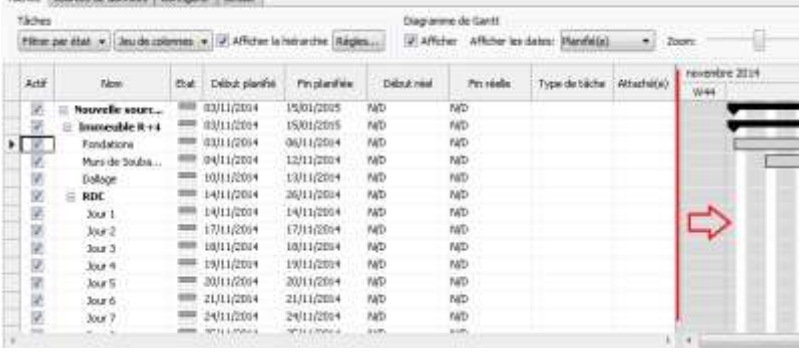

A l'aide du **ViewCube**, choisir une vue isométrique basse

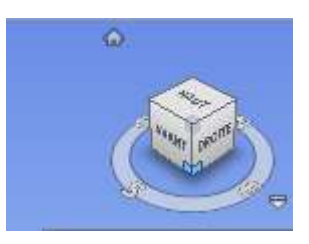

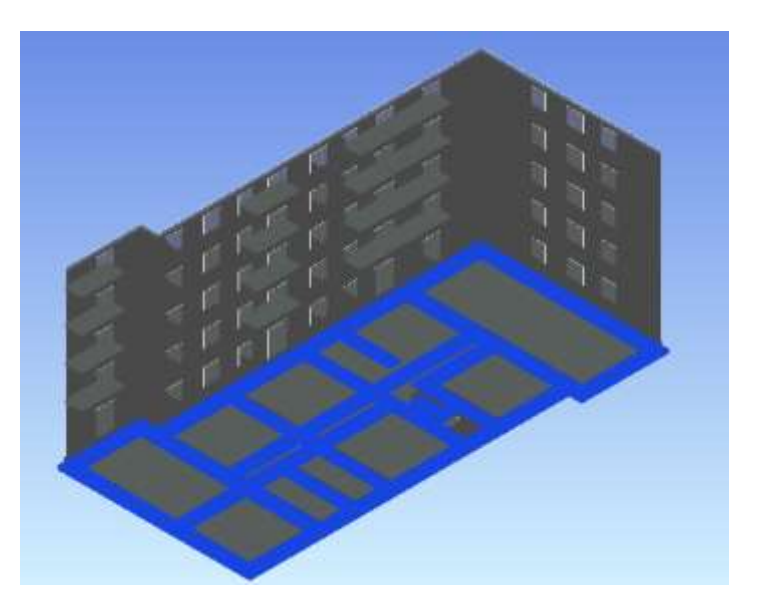

Sélectionner les fondations

Définir dans **Type de tâche**, qu'il s'agit de **Construire**

Puis **clic droit** dans la colonne **Attaché(e)**

le menu.

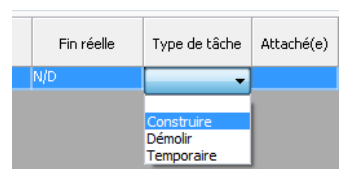

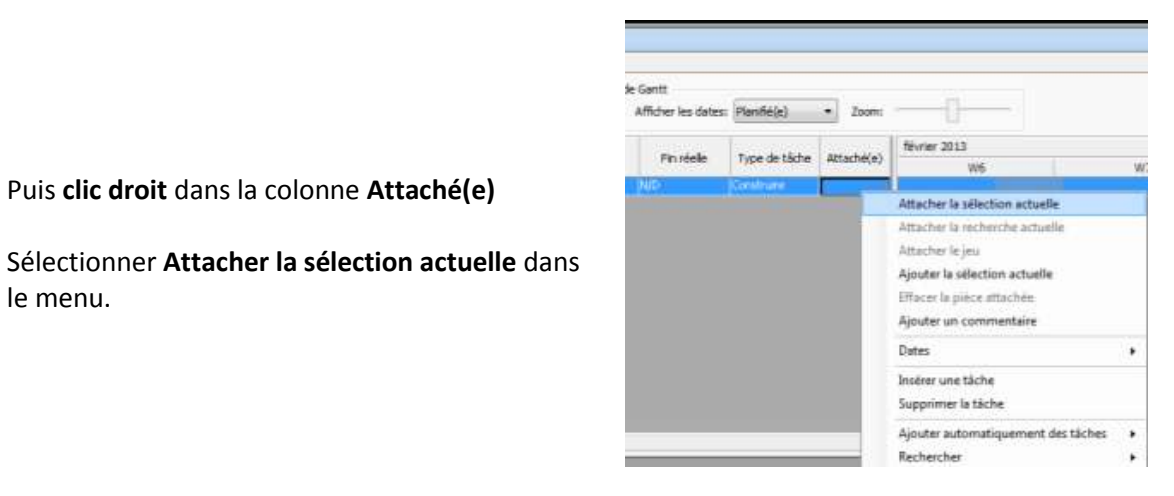

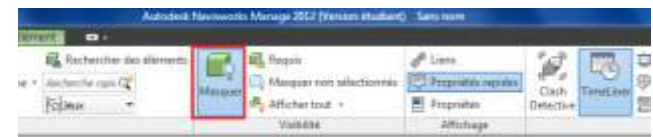

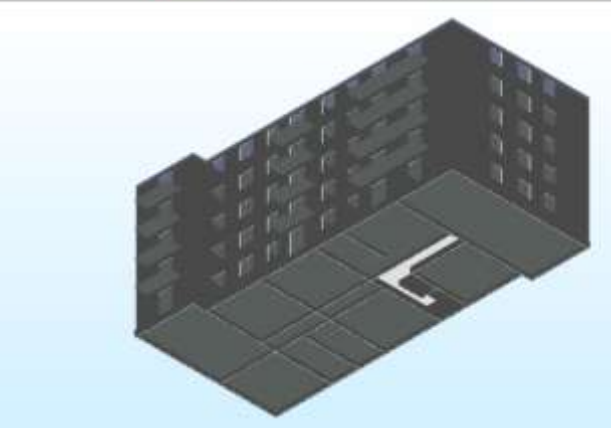

Dans la barre d'outil **Visibilité** sélectionner **Masquer** pour masquer les fondations

Sélectionner les murs de soubassement

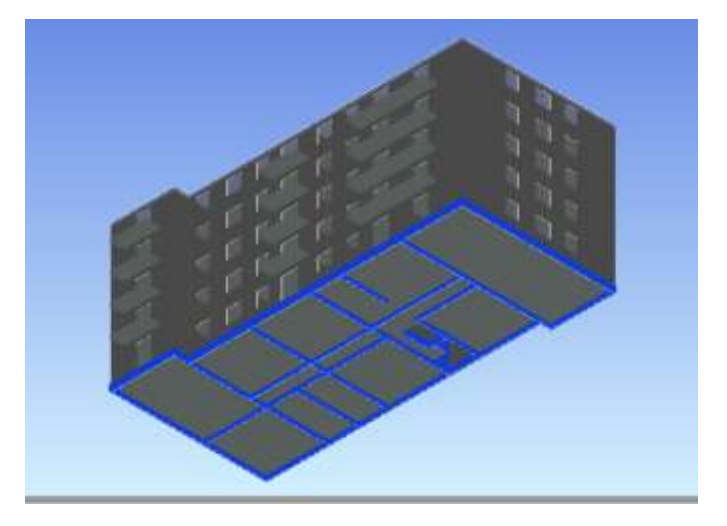

Puis **clic droit** dans la colonne **Attaché(e)**

Sélectionner **Attacher la sélection actuelle** dans le menu.

Et définir dans **Type de tâche**, qu'il s'agit de **Construire**

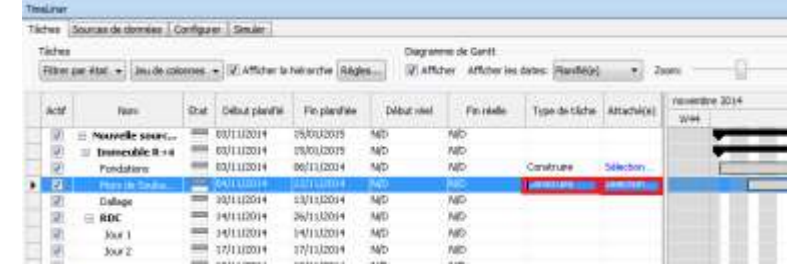

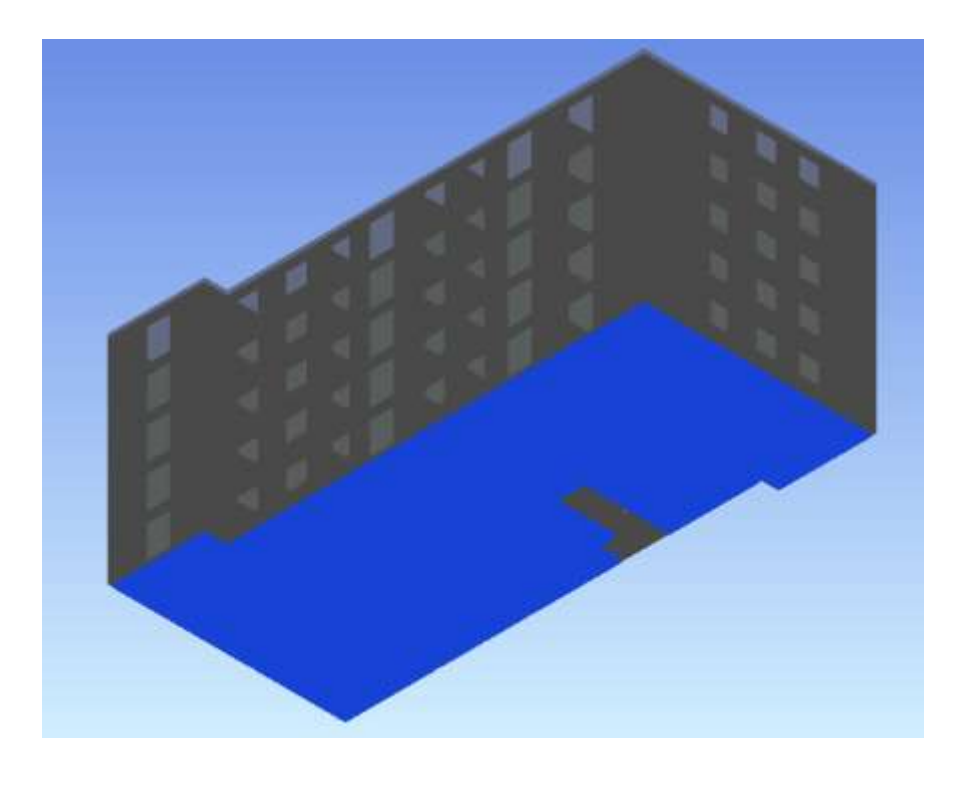

Sélectionner le dallage

Puis **clic droit** dans la colonne **Attaché(e)**

Sélectionner **Attacher la sélection actuelle** dans le menu.

Et définir dans **Type de tâche**, qu'il s'agit de **Construire**

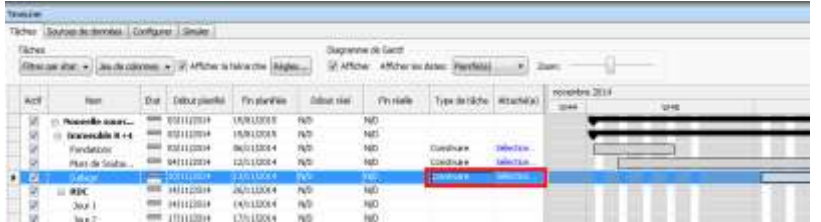

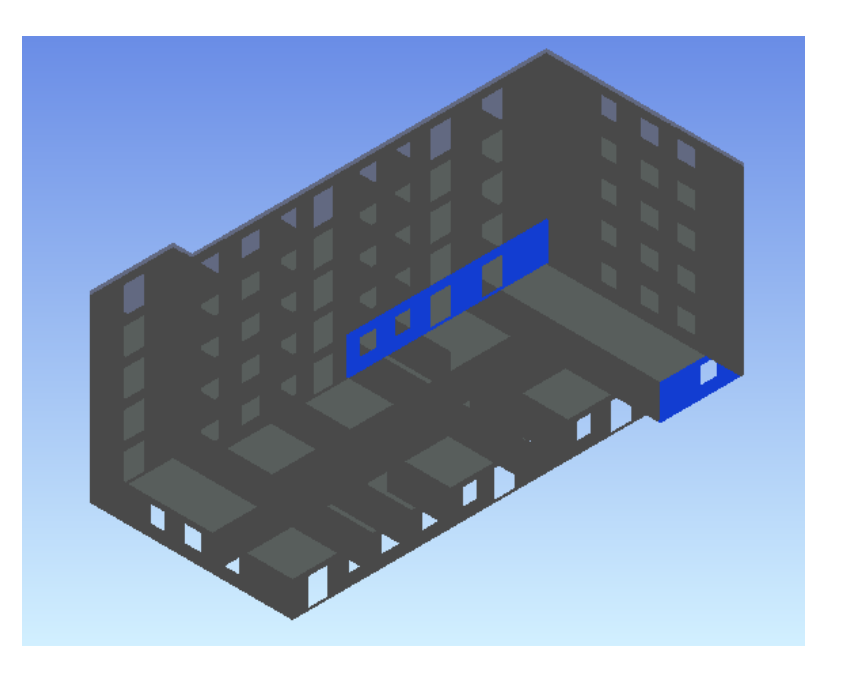

Sélectionner les voiles réalisés le jour 1

# Puis **clic droit** dans la colonne **Attaché(e)**

Sélectionner **Attacher la sélection actuelle** dans le menu.

Et définir dans **Type de tâche**, qu'il s'agit de **Construire**

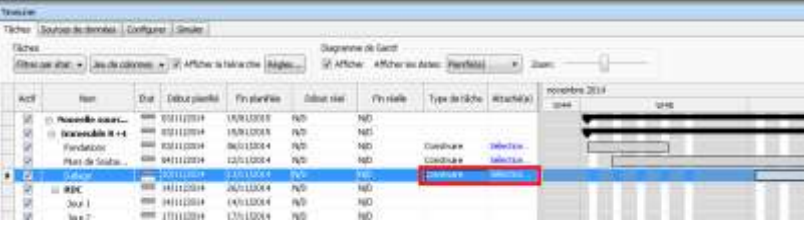

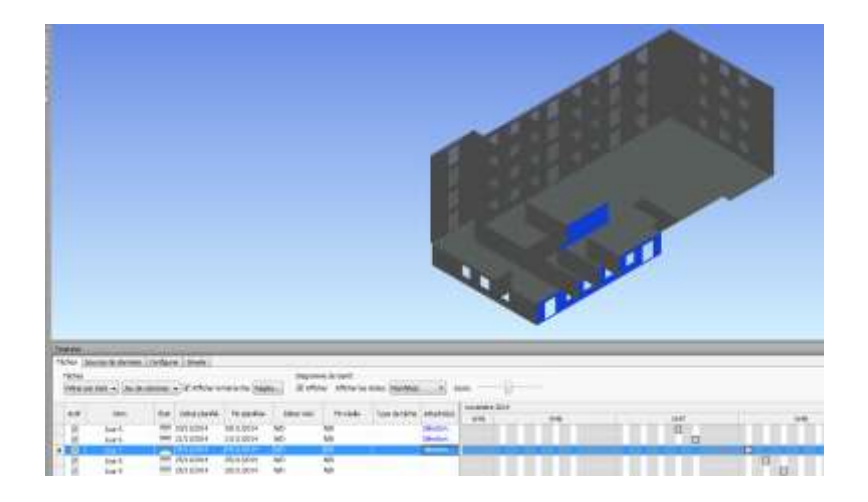

Faire de même pour les autres jours, ici jour 7

Afficher tout les éléments précédemment masqués Dans **Visibilité**, sélectionner le menu déroulant **Afficher Tout puis Afficher tout**

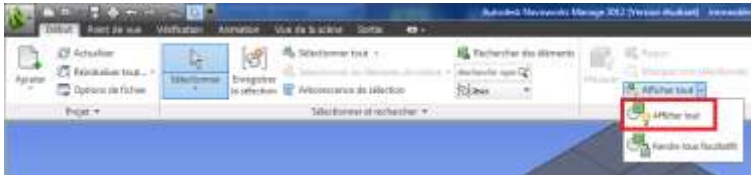

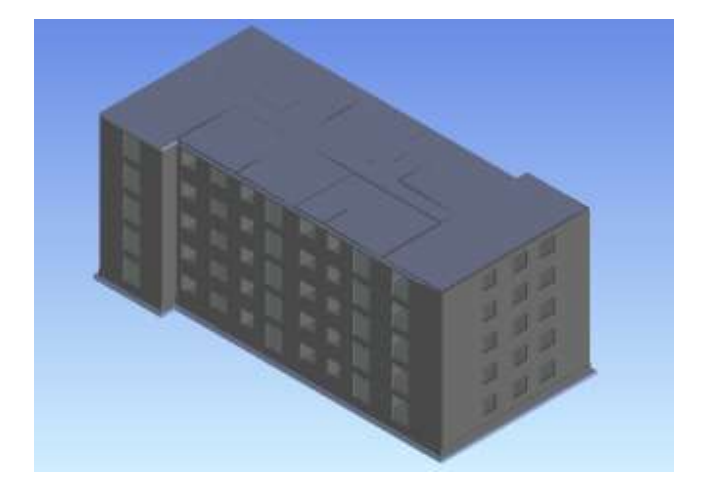

A l'aide du **ViewCUBE**, rétablir l'isométrie Sud-Est-Haut

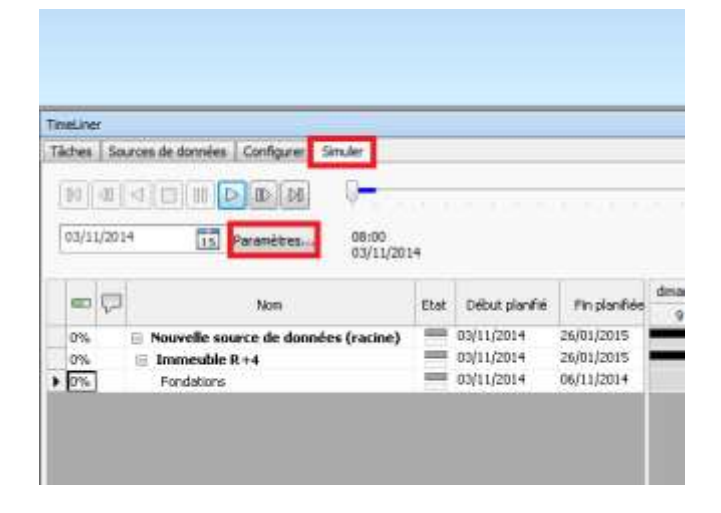

Dans la fenêtre **TimeLiner**, sélectionner l'onglet **Simuler** puis **Paramètres...**

# La fenêtre **Paramètres de simulation** s'affiche

Définir **1 jour** comme taille d'intervalle et **85 secondes** pour la durée de la lecture Ces paramètres correspondent à 1j/s ce qui permet une lecture confortable du déroulement.

Cliquer sur **OK**

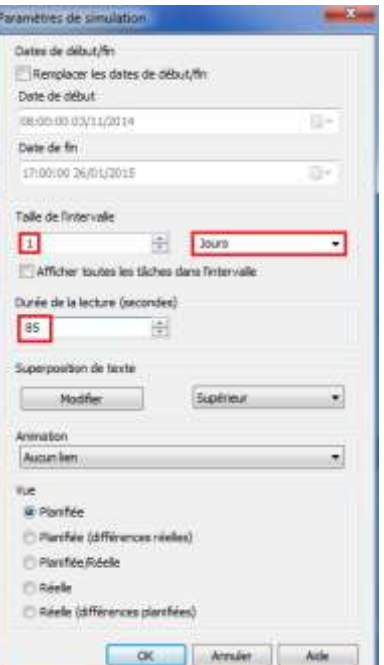

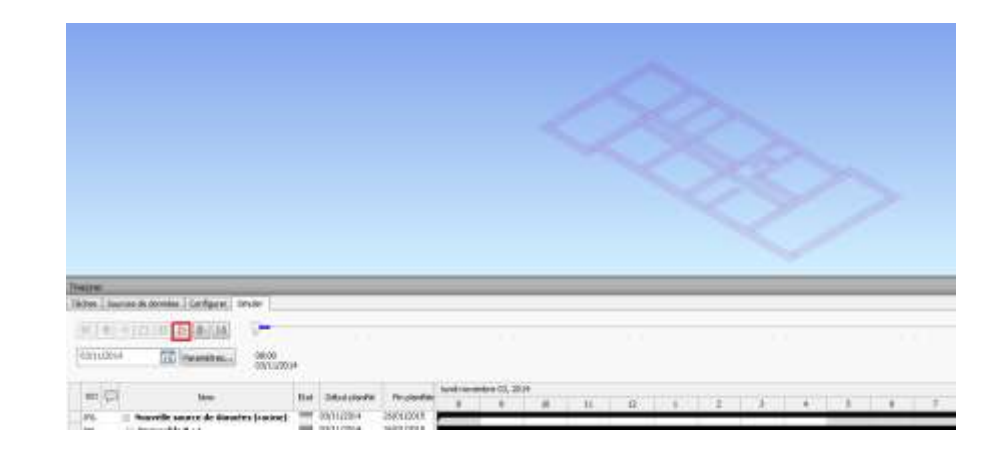

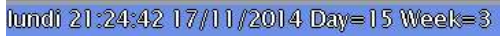

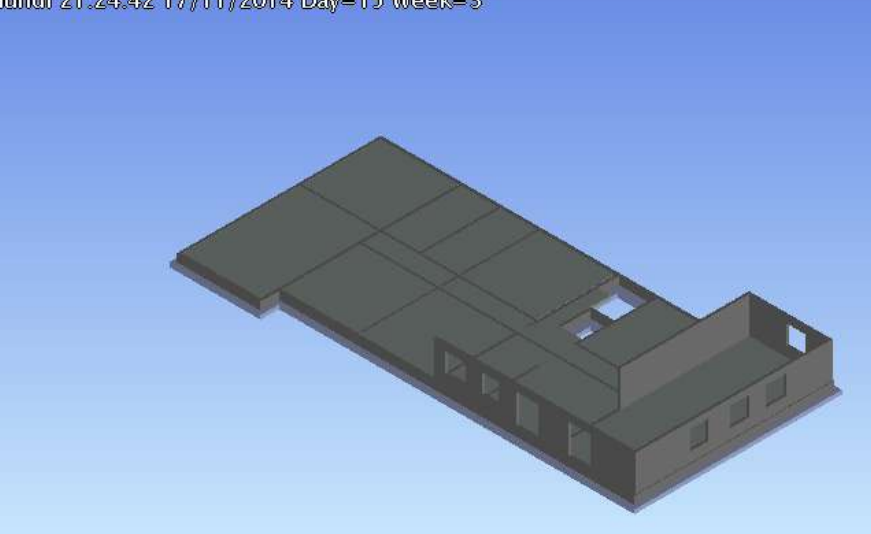

ici position de la réalisation à 15 jours

Lancer la simulation

fund 07:44:07 27/11/2014 Day=24 Waah=6

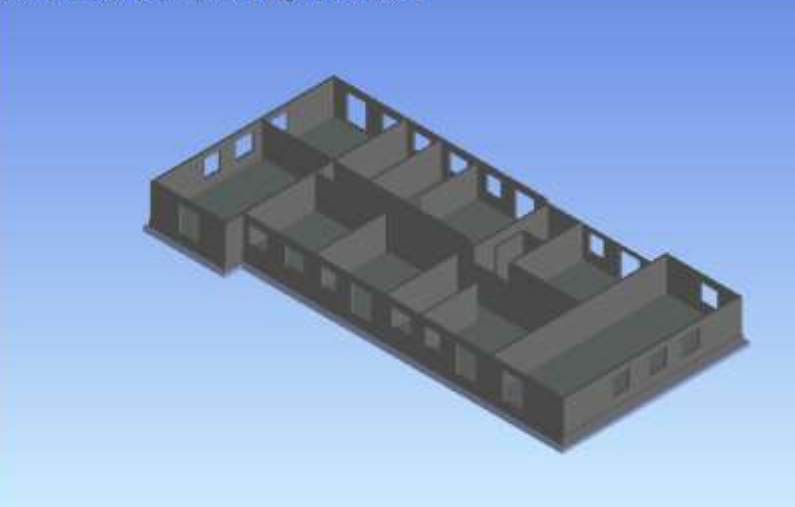

Position de la réalisation à la fin de la réalisation des voiles du R+1 soit au 24ème jour.

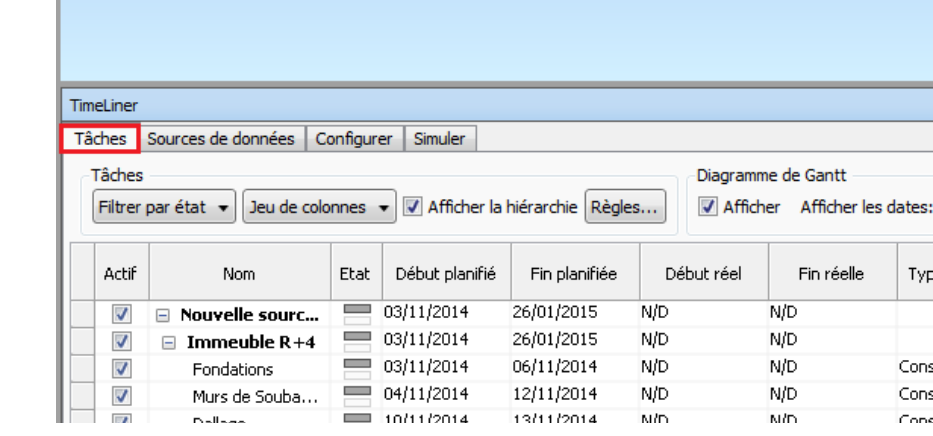

# Revenir dans l'onglet **Tâches**

Continuer de la même façon à attribuer les éléments aux tâches définies dans le planning.

Sélectionner les dalles du plancher haut du RDC réalisées le jour 6-7et attacher la sélection à la tache plancher haut RDC jour 6-7

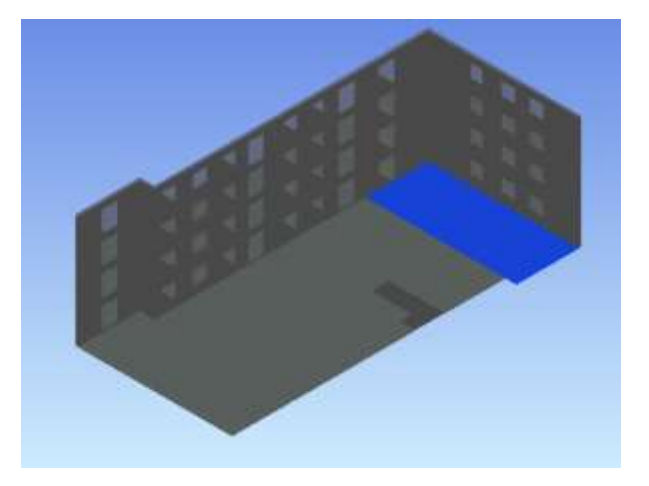

Faire de même pour les dalles réalisées le jour 7- 8 et ainsi pour tous les planchers haut du RDC comme définie dans la rotation de coffrage

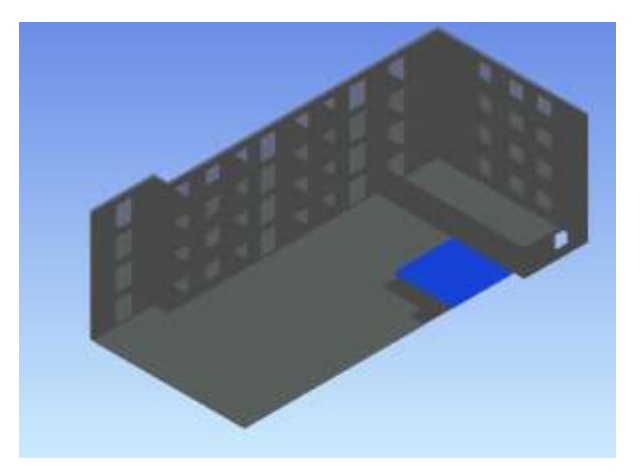

Une fois l'association finie, lancer la simulation pour vérifier la correction des sélections

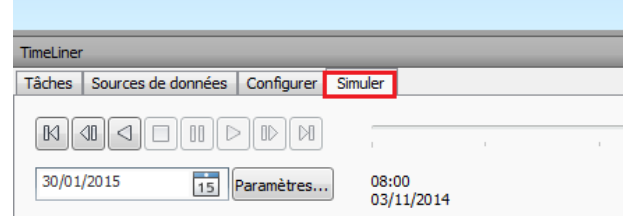

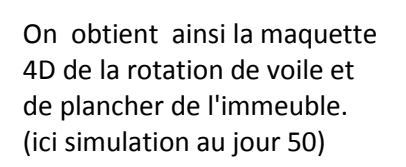

Continuer la même procédure

pour les voies du R+1

maquette.

Et pour l'ensemble de la

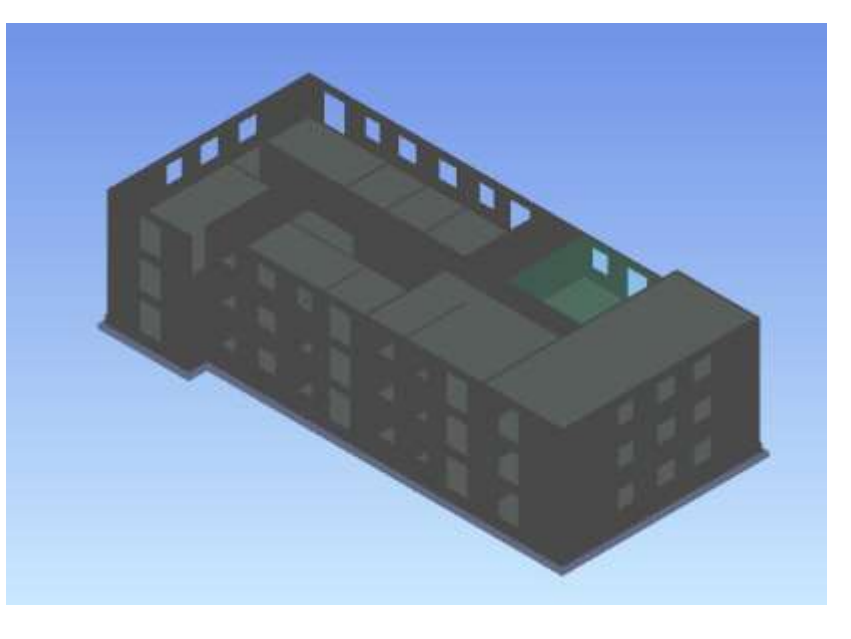

**Navisworks Manage** possède de nombreuses fonctionnalités qui permettent par exemple de détecter les clash, c'est à dire les interférences entre les ouvrages

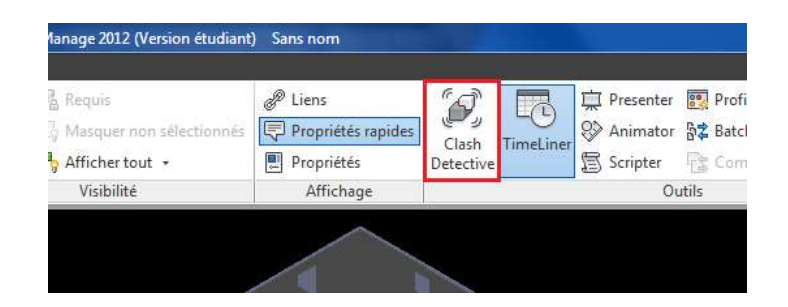

# **5. Complément**

Pour réaliser ce didacticiel, nous avons du procéder au découpage de la maquette numérique conformément à la rotation de voile.

Sélectionner le mur comme ci-contre

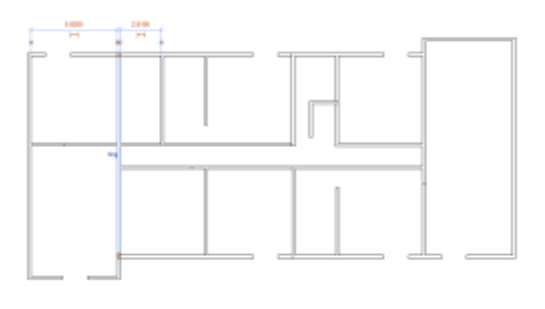

Sélectionner **Scinder l'élément (SL)** dans l'onglet **Modifier|Murs**

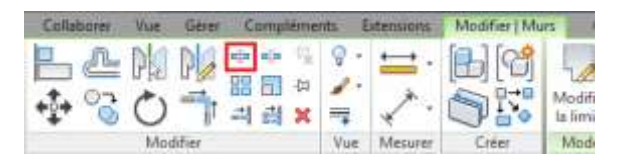

Positionner la souris à l'intersection des murs

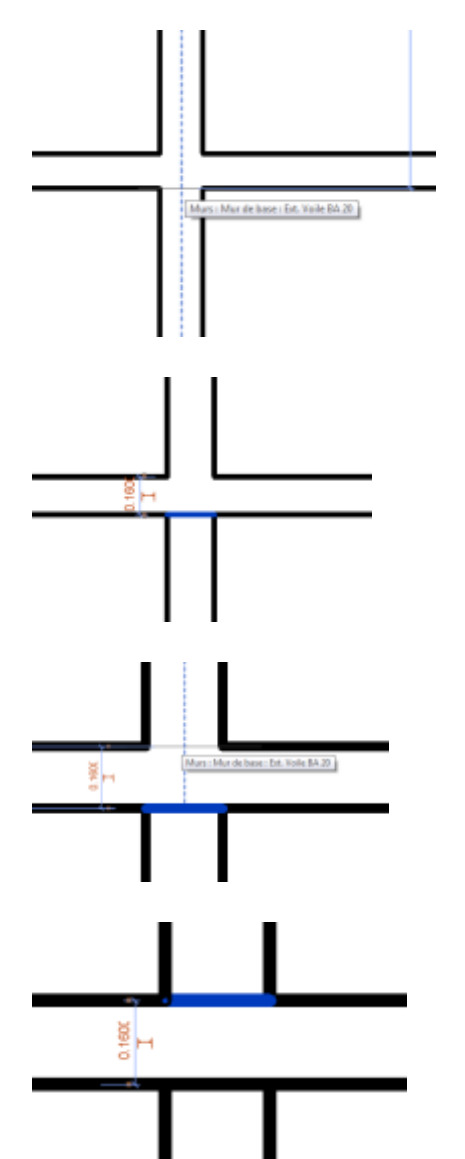

Le mur est scindé sur sa partie basse

Positionner la souris sur la partie supérieure

Le mur est découpé comme défini dans la rotation de voile.